# **Instrukcja wyszukiwania kart informacyjnych**

Portal Wykaz udostępnia wyszukiwarkę kart informacyjnych. Można z niej korzystać bez konieczności logowania.

Wyszukiwarka składa się z dwóch głównych elementów:

- Formularza, w którym możemy podać kryteria wyszukiwania kart informacyjnych.
- Listy znalezionych kart. Jeśli kryteria wyszukiwania są puste, to lista prezentuje wszystkie opublikowane karty poczynając od najnowszych.

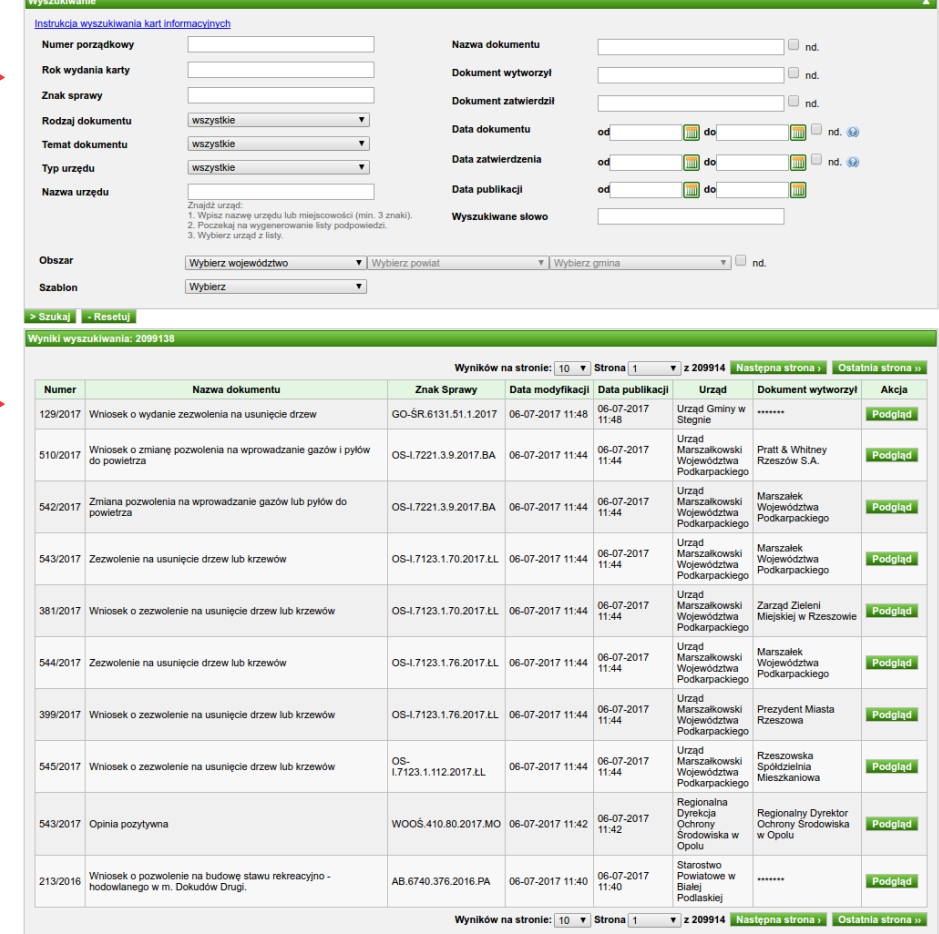

W wyświetlonym formularzu możemy określić kryteria, przy użyciu których chcemy wyszukiwać karty w systemie.

System umożliwia wyszukiwanie po następujących kryteriach:

- 1. **Numer porządkowy** numer porządkowy karty w urzędzie (np. dla karty o numerze 123/2015 numer porządkowy to 123).
- 2. **Rok wydania karty** rok wydania karty (np. dla karty o numerze 123/2015 rokiem wydania karty jest rok 2015).
- 3. **Znak spawy** znak sprawy nadany podczas tworzenia karty informacyjnej.
- 4. **Rodzaj dokumentu** wybierany z listy rozwijalnej
- 5. **Temat dokumentu** wybierany z listy rozwijalnej
- 6. **Typ urzędu** wybierany z listy rozwijalnej
- 7. **Nazwa urzędu** wyszukiwanie kart z danego urzędu zgodnie z instrukcją umieszczoną pod polem tekstowym należy zacząć wpisywanie nazwy lub miejscowości związanej z wybranym urzędem, a następnie wybrać urząd z pola z podpowiedziami
- 8. **Obszar** obszar którego dotyczy dokument, wybierany z listy rozwijalnej
- 9. **Szablon** szablon karty informacyjnej, wybierany z listy rozwijalnej
- 10. **Nazwa dokumentu** nazwa dokumentu.
- 11. **Dokument wytworzył** nazwa podmiotu, który wytworzył dokument.
- 12. **Dokument zatwierdził** nazwa podmiotu, który zatwierdził dokument.
- 13. **Data dokumentu** data wytworzenia dokumentu, możliwa do wybrania po kliknięciu na dzień w kalendarzu
- 14. **Data zatwierdzenia** data zatwierdzenia dokumentu, możliwa do wybrania po kliknięciu na dzień w kalendarzu
- 15. **Data publikacji** data publikacji karty informacyjnej w systemie Wykaz2, możliwa do wybrania po kliknięciu na dzień w kalendarzu
- 16. **Wyszukiwane słowo** wyszukiwanie pełnotekstowe w ramach wszystkich pól karty. Umożliwia wyszukiwanie po słowach lub frazach występujących w karcie informacyjnej.

Kryteria wyszukiwania można uzupełniać lub pozostawiać puste w dowolnej kombinacji.

Po wprowadzeniu kryteriów wyszukiwania klikamy przycisk **Szukaj**. System wyświetli listę kart spełniających kryteria wyszukiwania.

### **Przykład:**

Wyszukiwanie wszystkich kart opublikowanych w sierpniu 2016 r.

- 1. W sekcji **Data publikacji**:
	- w polu **od** klikamy na ili wybieramy wartość 1.08.2016
	- w polu **do** klikamy na i wybieramy wartość 31.08.2016

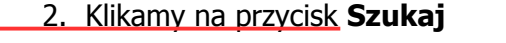

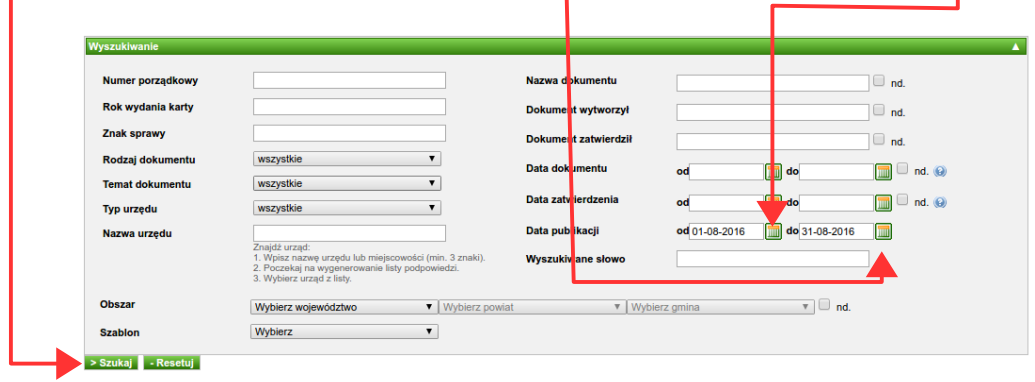

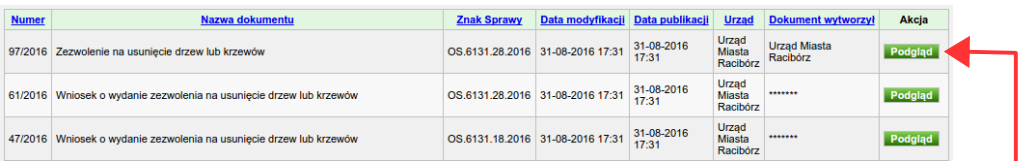

W widoku wyników wyszukiwania za pomocą przycisku **Podgląd** możemy przejść na ekran prezentujący szczegóły danej karty.

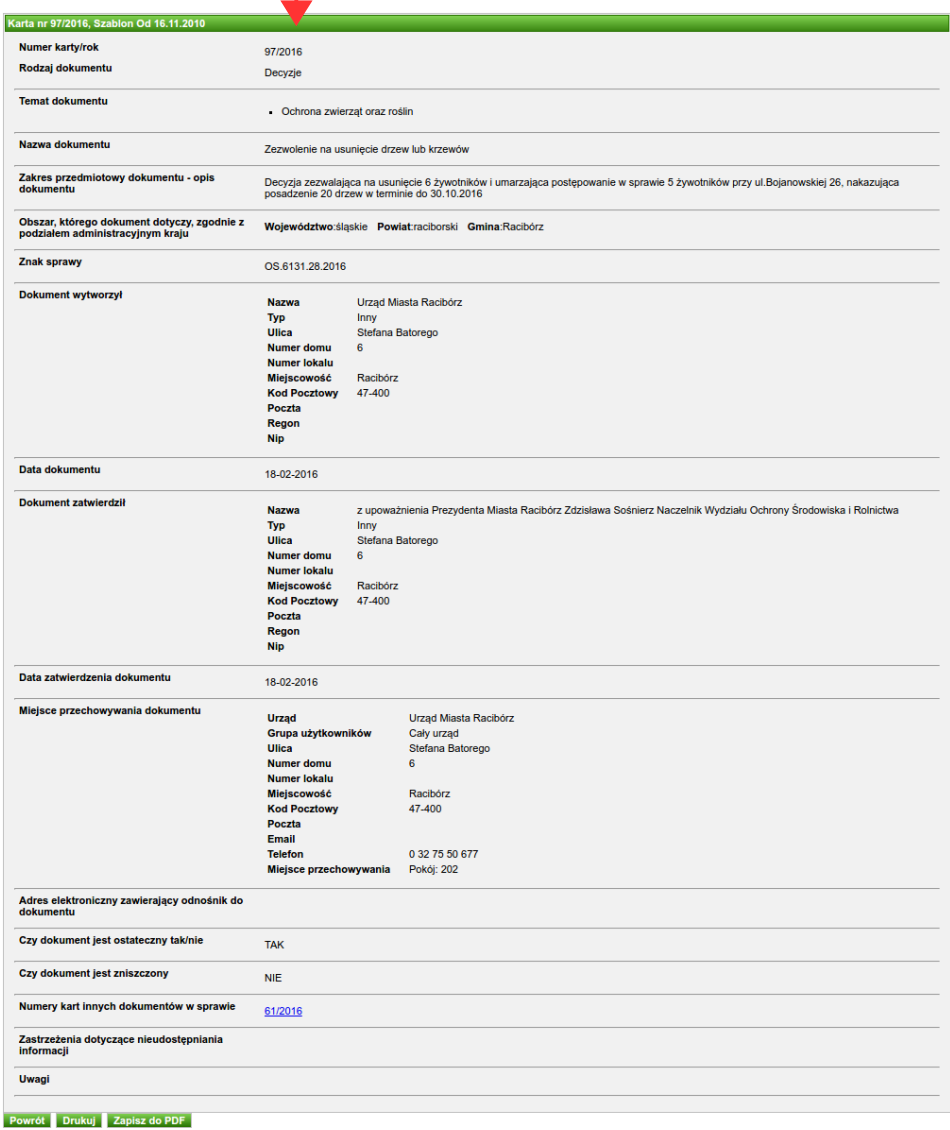

Za pomocą odpowiednich przycisków możemy **wydrukować** wybraną kartę lub zapisać ją w **pliku PDF**.

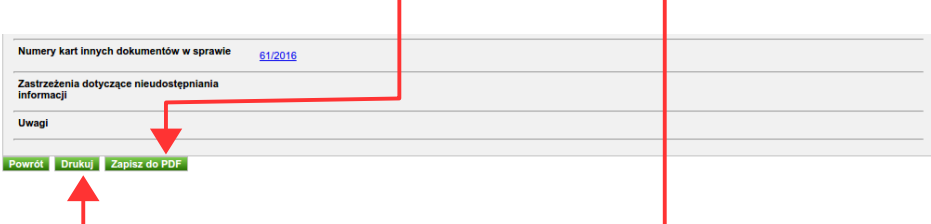

Na stronie karty wyświetlane są również jej poprzednie **opublikowane wersje** (jeśli karta takie posiada) oraz **mapa** obrazująca obszary, których dotyczy oglądana karta.

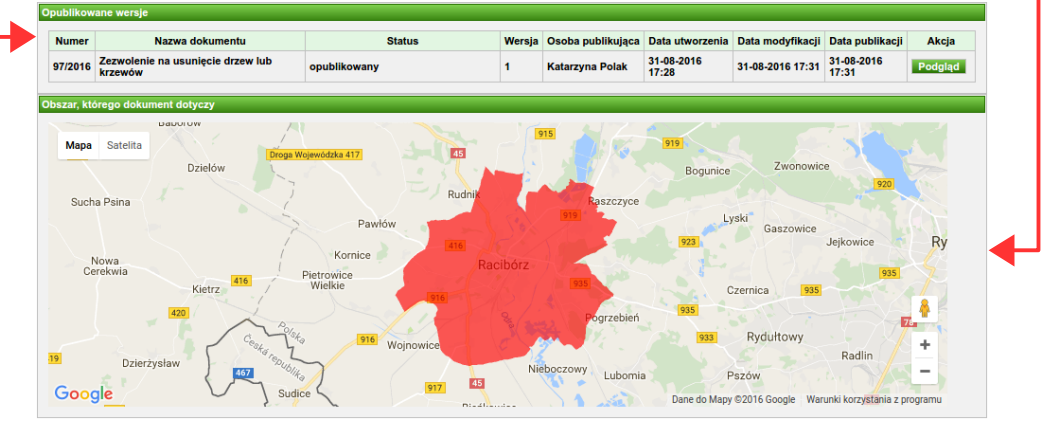

### **Przykłady wyszukiwania kart informacyjnych**

**1.** Karty o numerze porządkowym 5841.

W formularzu wprowadzamy **numer porządkowy** i klikamy w przycisk **Szukaj**.

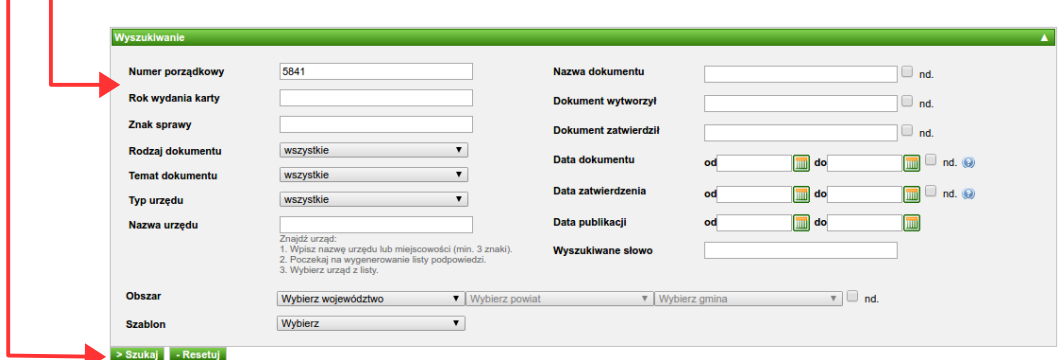

Wynikiem wyszukiwania są wszystkie karty, w których numerze występuje ciąg znaków: '5841'.

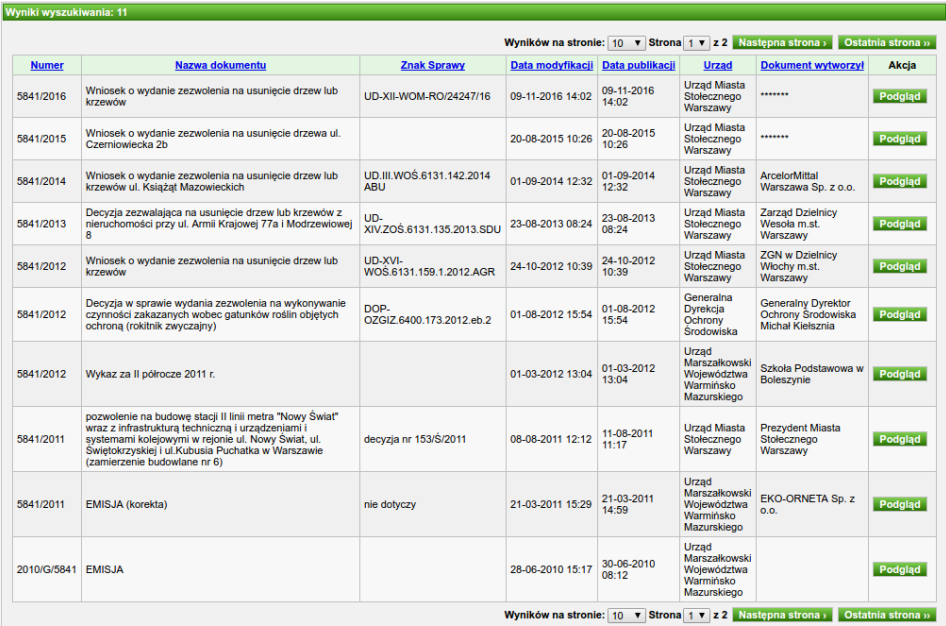

**2.** Karty wydane w roku 2016.

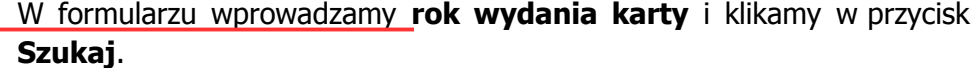

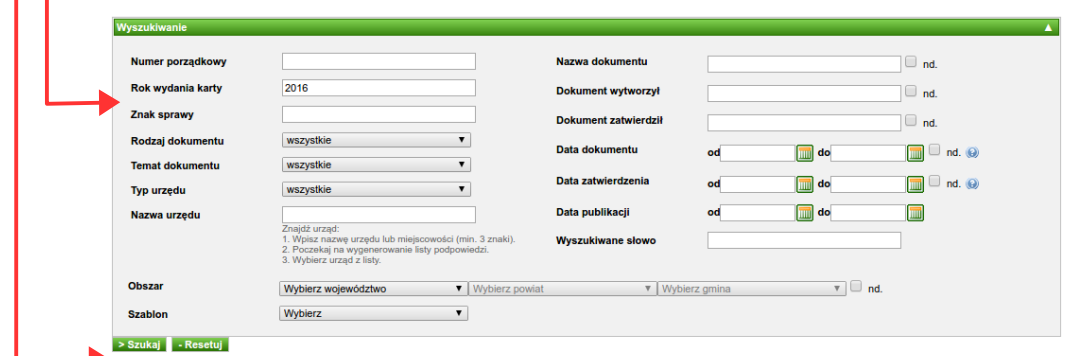

Wynikiem wyszukiwania są wszystkie karty wydane w 2016 roku. W numerze takich kart występuje ciąg znaków: '/2016'.

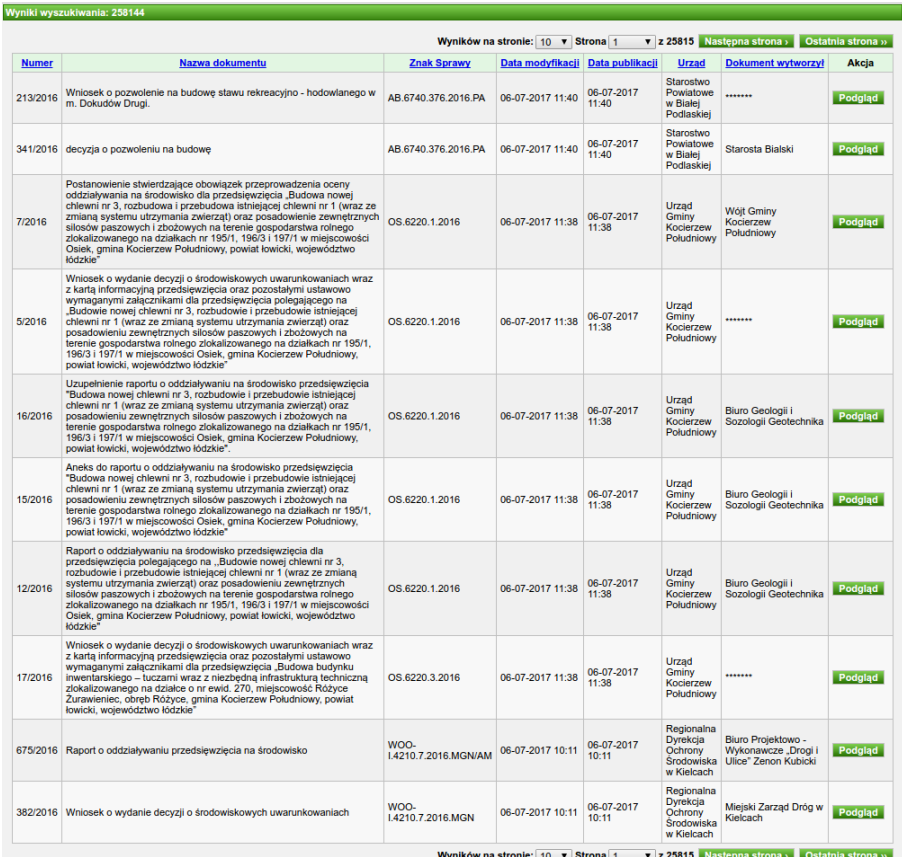

**3.** Karty o numerze porządkowym 5841, które były wydane w roku 2016. W formularzu wprowadzamy **rok wydania karty** oraz **numer porządkowy** i klikamy w przycisk **Szukaj**.

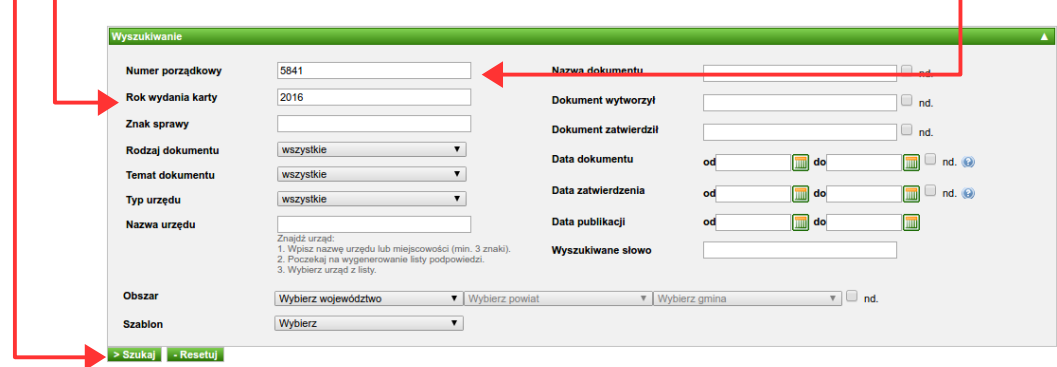

Wynikiem wyszukiwania są wszystkie karty wydane w 2016 roku, które w numerze zawierają ciąg znaków: '5841'.

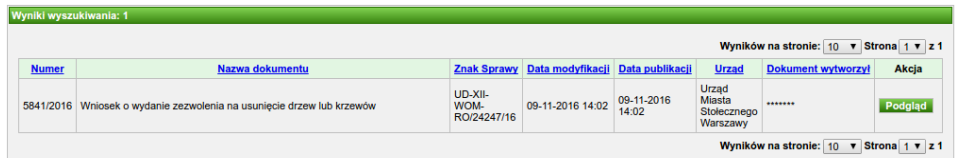

4. Karty posiadające temat dokumentu: "Ochrona kopalin". Temat dokumentu wybieramy z listy rozwijalnej. Następnie klikamy w przycisk **Szukaj**.

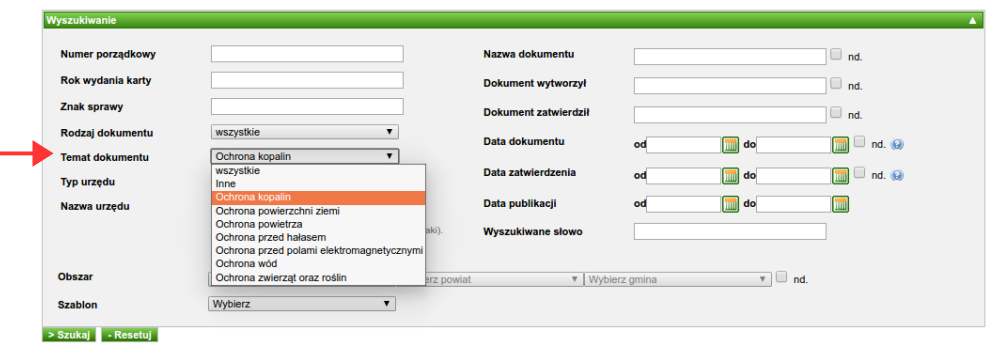

Wynikiem wyszukiwania jest lista wszystkich kart, które w polu **Temat** dokumentu zawierają wpis "Ochrona kopalin" (nie musi to być jedyny wpis w tym polu). Temat dokumentu danej karty można sprawdzić w podglądzie karty.

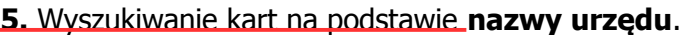

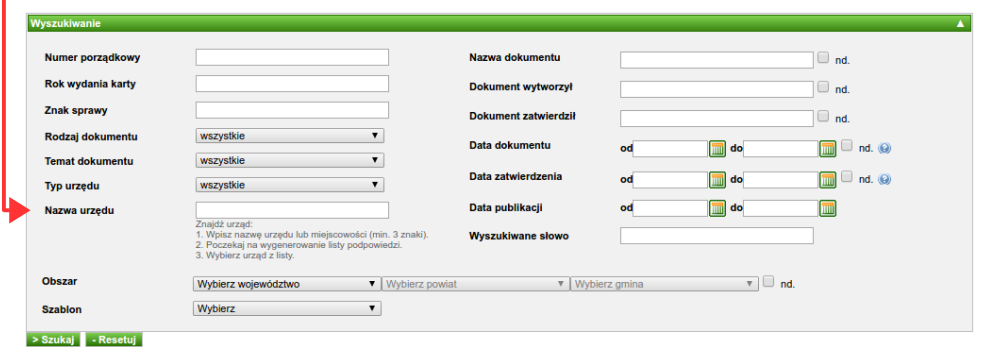

Zgodnie z instrukcją zamieszczoną pod polem tekstowym należy zacząć wpisywanie nazwy lub miejscowości związanej z wybranym urzędem. Po wpisaniu trzech znaków pojawi się **pole z podpowiedziami**.

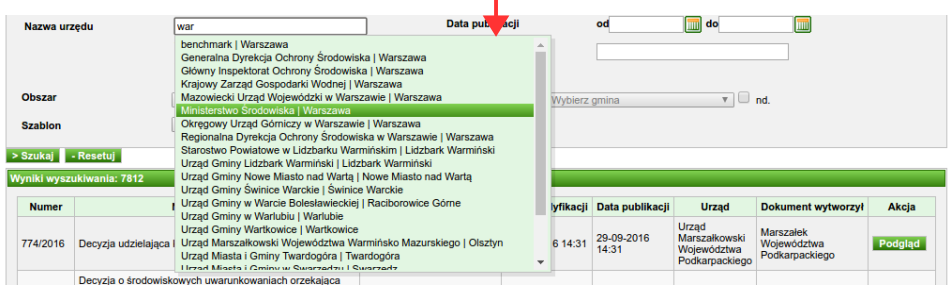

Po wybraniu urzędu z listy **pole tekstowe** zostanie uzupełnione nazwą tego urzędu. Po wypełnieniu pola tekstowego klikamy w przycisk **Szukaj**.

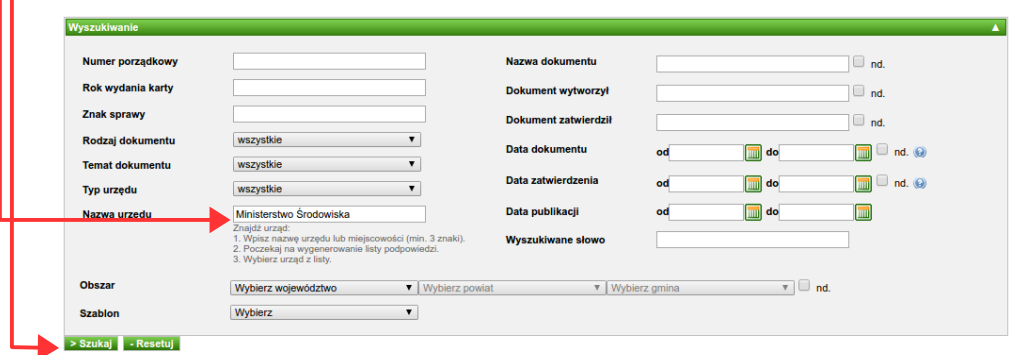

## Wynikiem wyszukiwania jest lista kart związanych z wybranym urzędem.

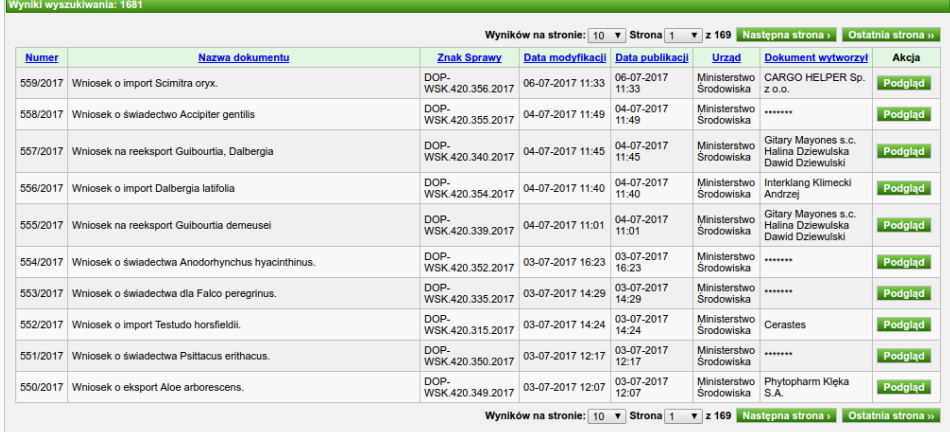

### **6.** Wyszukiwanie kart na podstawie **daty publikacji**.

Wynikiem wyszukiwania są karty publikowane w określonym przedziale dat. Aby wybrać datę początkową (od) należy kliknąć w ikonę **.** 

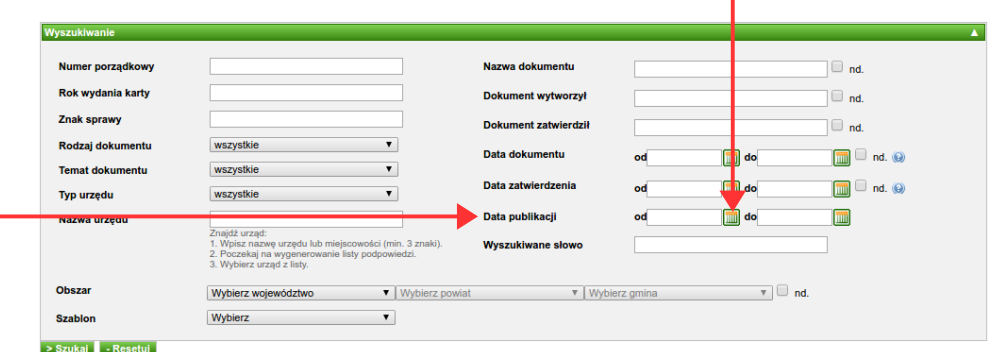

Wyświetlony zostanie kalendarz, z którego można wybrać odpowiednią datę.

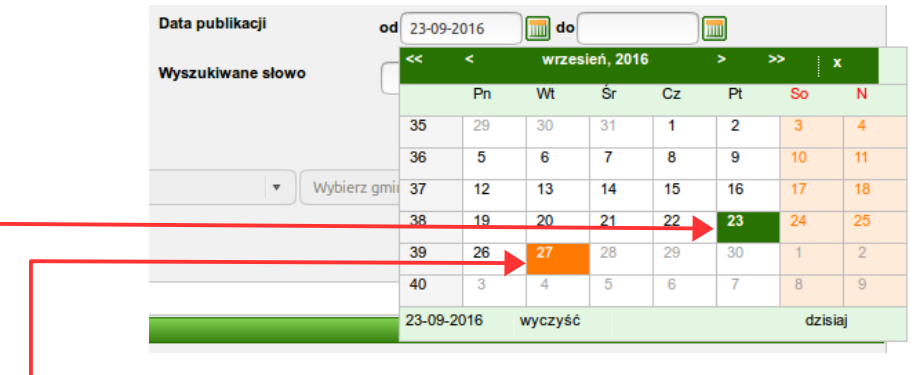

W wyświetlanym kalendarzu na pomarańczowo podświetlona jest **dzisiejsza data**.

**Wybrana data** ma kolor zielony. Po wybraniu daty jest ona automatycznie wpisywana w pole tekstowe **od**.

Analogicznie można wybrać datę końcową (**do**).

#### **7.** Wyszukiwanie kart na podstawie **obszaru**.

Obszarem może być miasto, gmina, powiat, województwo czy cały kraj. Obszary, których dotyczy dana karta możemy zobaczyć w jej podglądzie. Wyszukiwanie na podstawie obszaru powoduje wybranie tylko tych kart, które mają przypisany dany obszar (jako jedyny lub jeden z wielu).

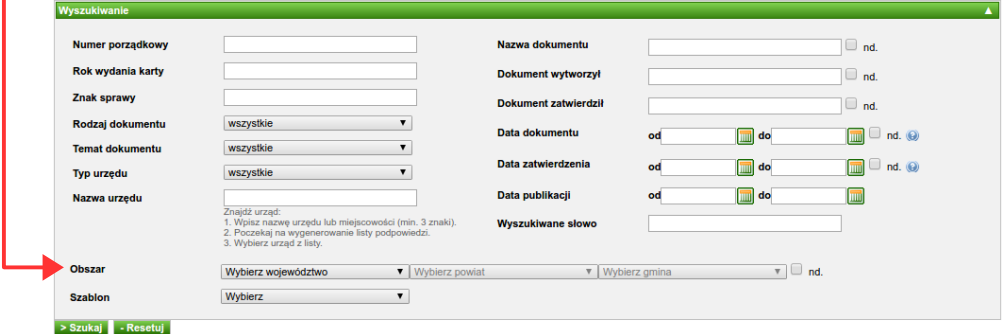

Przed wybraniem województwa nie mamy możliwości wyboru gminy czy powiatu.

Obszar ▼ Wybierz powiat V Wybierz gmina  $\overline{v}$   $\Box$  nd. Wybierz województwo

Wybranie województwa odblokowuje możliwość wyboru powiatu.

Obszar dolnośląskie v Wybierz powiat v Wybierz gmina  $\overline{\mathbf{v}}$   $\Box$  nd.

Wybranie powiatu odblokowuje możliwość wyboru gminy.

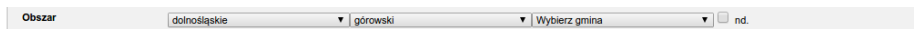

Obszar odpowiadający **całemu krajowi** znajduje się na liście województw.

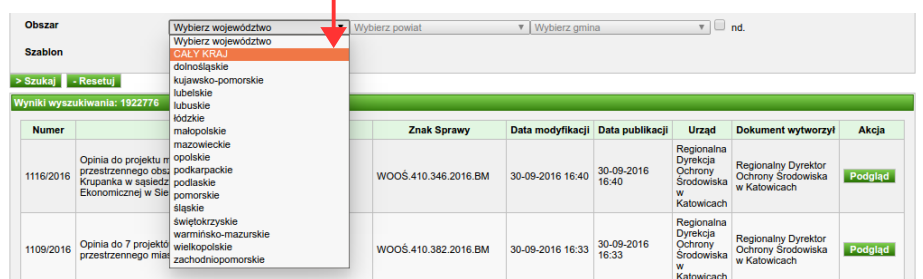

**Uwaga.** W wyniku wyszukiwania znajdą się tylko te karty, które mają ustawiony jako jeden z obszarów **dokładnie** taki obszar jak podany w formularzu wyszukiwania.

### **Przykład:**

W formularzu podajemy: województwo mazowieckie, powiat grodziski (bez wyboru gminy)

Obszar mazowieckie  $\overline{\bullet}$   $\Box$  nd.  $\blacktriangledown$  | grodziski v | Wybierz gmina

W wyniku dostaniemy karty, które jako jeden z obszarów mają wpis: województwo mazowieckie – powiat grodziski, natomiast **nie** dostaniemy kart, które takiego wpisu nie posiadają, ale posiadają wpis: województwo mazowieckie – powiat grodziski – Baranów (mimo, że Baranów znajduje się w powiecie grodziskim).